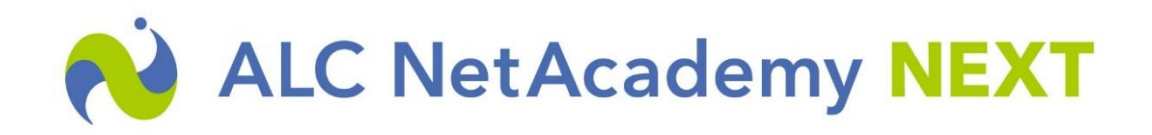

## テクニカルサポート 更新プログラム適用及び確認手順

**更新プログラム適用前の注意点**

SQLServer と認証できるアカウントにてログインする必要がございます。

**更新プログラム適用方法**

1. 弊社よりお知らせしたメールより更新プログラムをダウンロードします。 (「update\_xxxxx.zip」のファイル名になります)

2. ダウンロードしたファイルを解凍します。

尚、ダウンロードファイルにはパスワードが設定されておりますので、弊社よりお知らせし

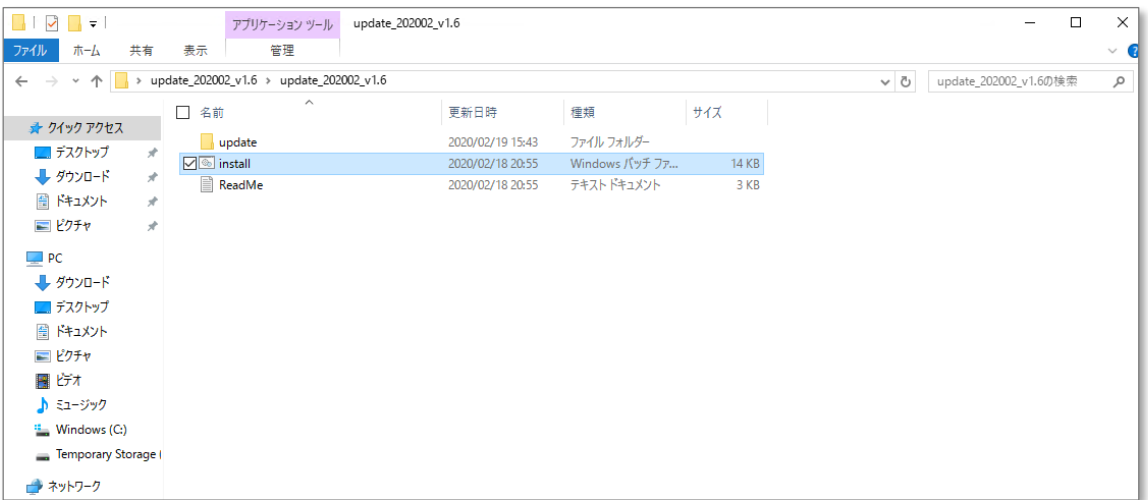

たパスワードで解凍してください。

- 3. 解凍したファイルを NetAcademy NEXT サーバにコピーします。
- 4. NetAcademy NEXT サーバ上で「install.bat」をダブルクリックし実行します。 (サーバへは管理者権限を持ったアカウントでログインしてください)

5. 「ALC NetAcademy NEXT のインストール先ドライブを指定して下さい。(例:d)」 と表示されたら、ALC NetAcademy NEXT のインストール先ドライブ名を入力して [Enter]を押下します。

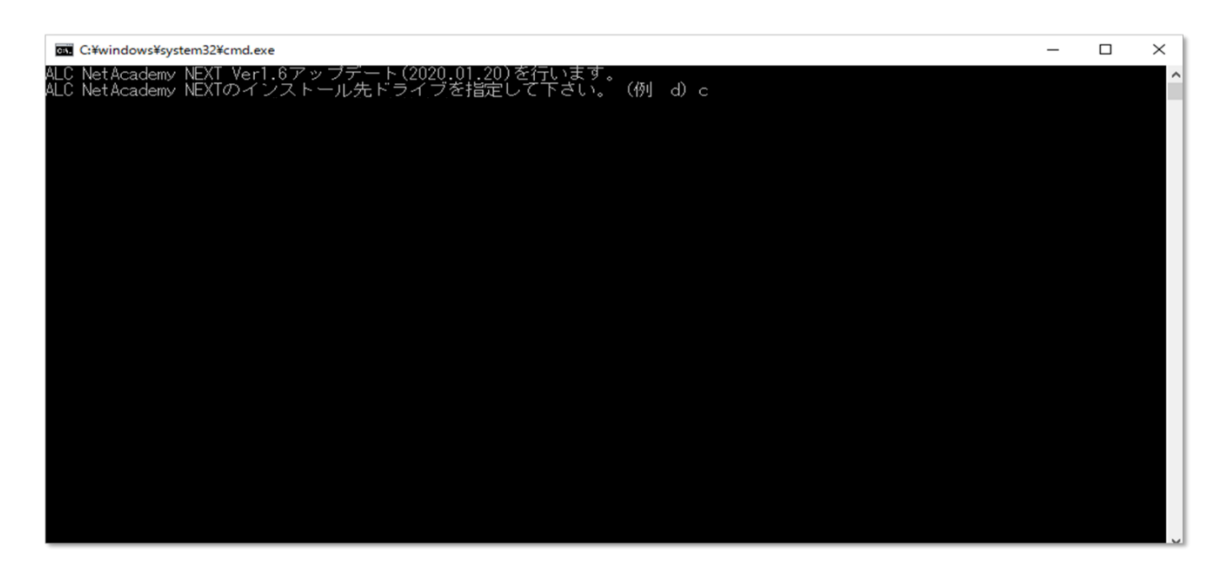

install.bat が実行されると、インストールの進行状況のメッセージがコマンドプロンプト に出力されます。

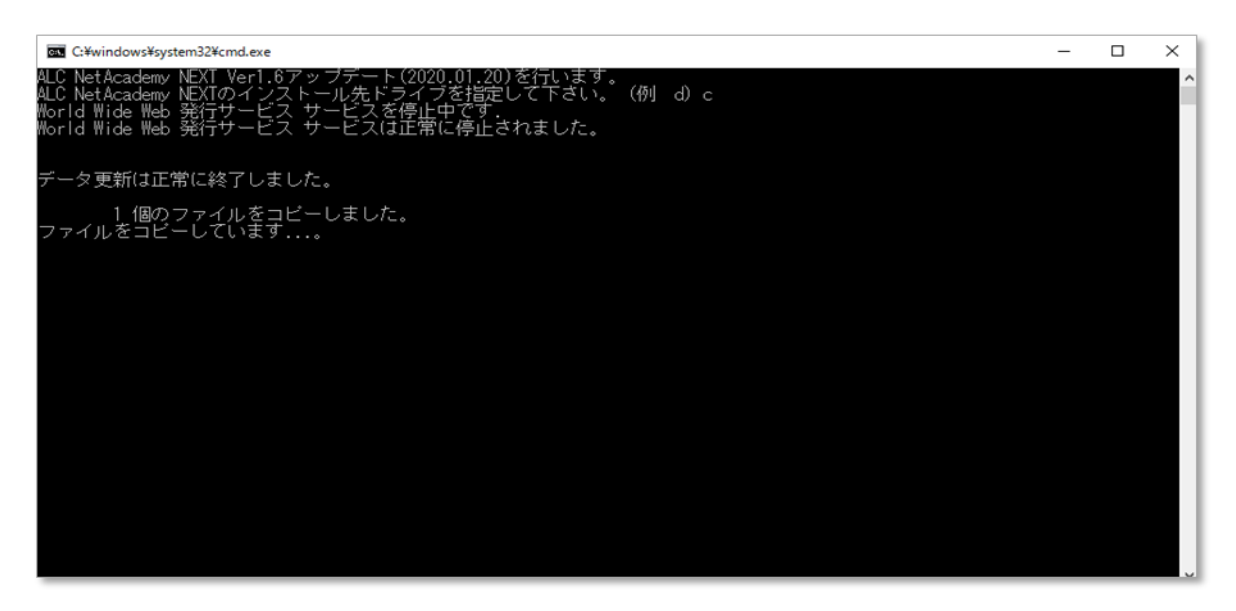

インストールが完了すると、以下の通り、メッセージが表示されます。

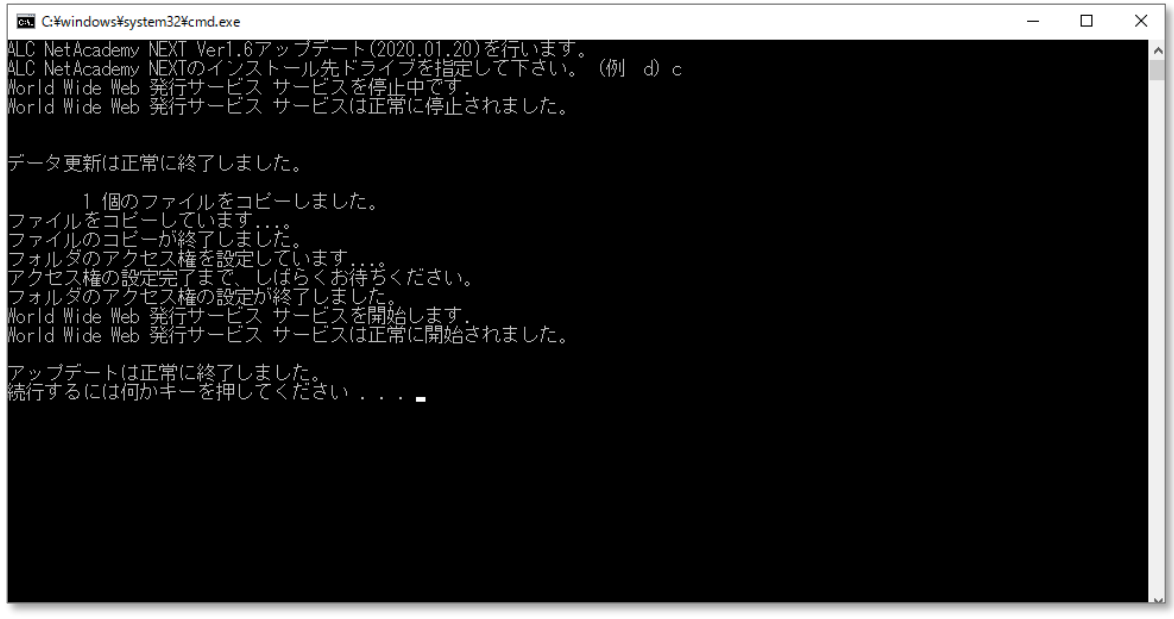

6. 上記と同じメッセージが表示されたら[Enter]を押下してコマンドプロンプトを閉じま す。

\* 上記とは異なるメッセージが表示された場合は、更新プログラムの適用に失敗して いる可能性があります[。ALC NetAcademy サポート係ま](https://www.netacademy.jp/contact/)でご連絡下さい。

## **確認方法**

パッチが正しくインストールされたことを、次の手順を行って下さい。

1. アプリケーションサーバに、コントロールパネルを開いて、①「プログラム」をクリッ クして、次に②「プログラムと機能」をクリックします。

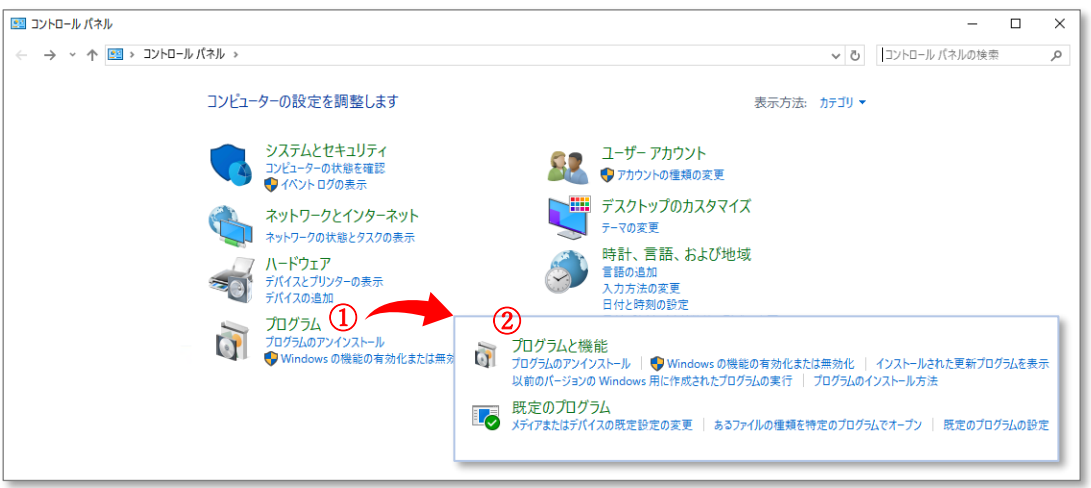

2. インストールされているプログラムが表示され、その一覧の中に「ALC NetAcademy NEXT」を見つけて、バージョンが目的のバージョンとなっていることを確認して下さ い。

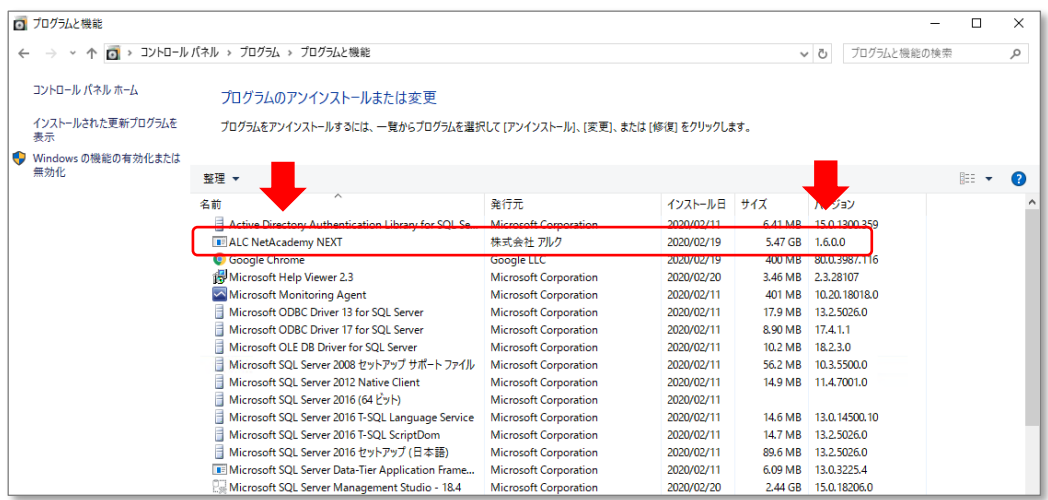

「ALC NetAcademy NEXT」のバージョンが変更されていない場合、更新プログラムの適 用に失敗している可能性があります[。ALC NetAcademy サポート係ま](https://www.netacademy.jp/contact/)でご連絡下さい。